## **J** Duke Clinical Research Institute *Quick Reference Card*

Fundamentals on Windows (Employees)

**Citrix**

#### **Overview**

Citrix, short for *Citrix Receiver*, enables you to access from a remote location many DCRI-standard applications, the DCRI Intranet, protected web applications, and shared network drives. This remote access application also serves as a backup to the preferred *Cisco Anywhere* (Duke Health VPN) application. This quick reference card (QRC) summarizes how to use Citrix Receiver on Windows computer *not* issued by the DCRI.

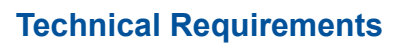

This QRC assumes you have completed installing the Citrix Receiver client software according to the *Citrix: Installing on a Non-DCRI Windows Computer* QRC. Ensure you have addressed all the *Technical Requirements* in that QRC.

### **Opening Citrix**

- **1** Go to the system tray. Right-click the Citrix icon, and © then select **Open** in the menu that appears.
- **2** The *first time* you use Citrix, the system prompts you for an account. Enter **citrix.duke.edu**, and then click **Add**.

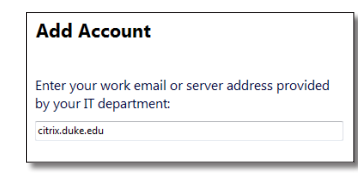

The logon dialog appears.

- **3** In **User name**, enter your NetID.
- **4** Enter your network **Password**.

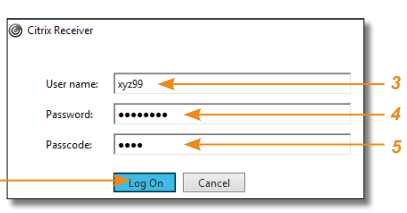

**5** In the **Passcode** field, enter your choice of Multi-Factor Authentication:

*6*

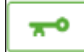

 Enter into this field a **Duo Mobile** app code (by tapping the app's key icon), YubiKey code, or an

unused SMS (Short Message Service) code. Otherwise, you are expected to enter one of the following *words*:

- **•** Enter **phone** to have the system call the top phone you listed on the Duke Office of Information Technology (OIT) MFA website. You can enter **phone2** or **phone3** to have the system call the second or third phone on your list.
- **•** Enter **push** to have the system push notification to the Duo Mobile app on the top smartphone or tablet you listed in the OIT website. You can enter **push2** or **push3** to send to the second or third device on your list.
- **•** Enter **sms** to receive a number of passcodes. Enter one of them into this field to authenticate this session.

**6** Click **Log On**, and then (if needed) complete your MFA verification.

The screen might disappear for a few seconds. The Citrix Receiver loading screen appears briefly, and then the Home page opens with categories of applications.

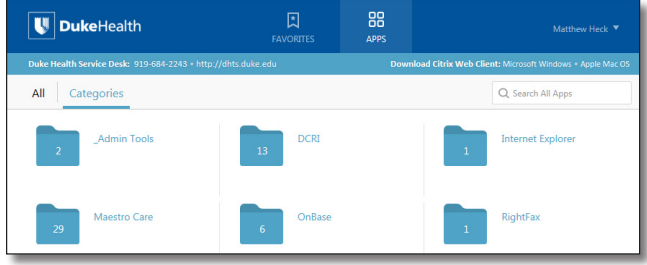

## **Accessing Applications**

All folder and application icons are hyperlinks that require a single click.

**1** Click the **DCRI** folder to view its contents.

**Tip**: To return to the Home page, click  $\langle$  in the upper left.

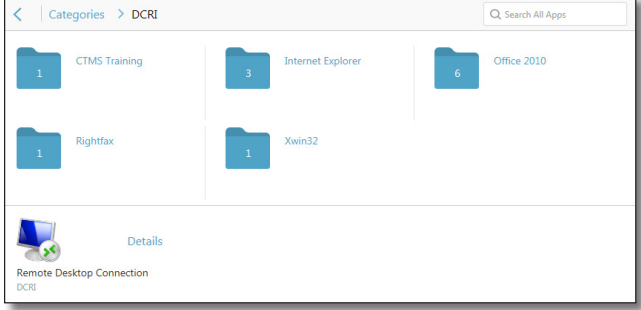

- **2** Click another folder to access the application you need (see list after Step *3*). The number on a folder icon indicates how many applications are available to you inside the folder.
- **3** To open an application, click its icon or name.

A Starting dialog with a progress bar appears. *Be patient!* It can take *several* minutes for an application to open.

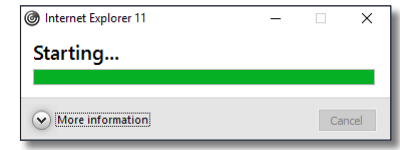

Occasionally, you might need to attempt opening an application multiple times.

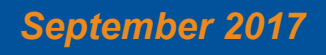

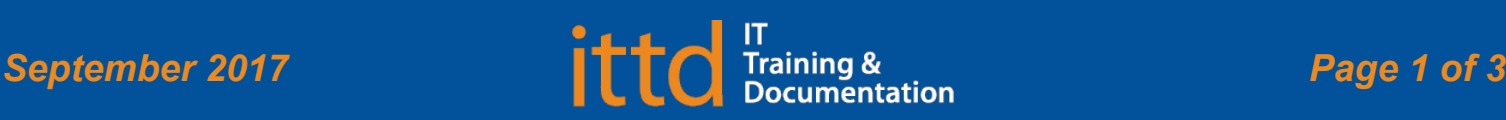

# **J** Duke Clinical Research Institute *Quick Reference Card*

**Citrix** Fundamentals on Windows (Employees)

Here's a summary of the applications available to you:

- **• Windows Internet Explorer 11** (in the *Internet Explorer* folder). Required for access to:
	- **◊**  The DCRI Intranet (DCRI Pulse) pages and content.
	- **◊**  Protected web apps, such as EPM (Enterprise Project Management) Time Card.
	- **◊**  Web applications that require this browser—such as InForm and for owners on SharePoint site collections.
	- **◊**  Shared network drives (see "Accessing Files on DCRI Network Drives").

#### A few of the more common destinations include:

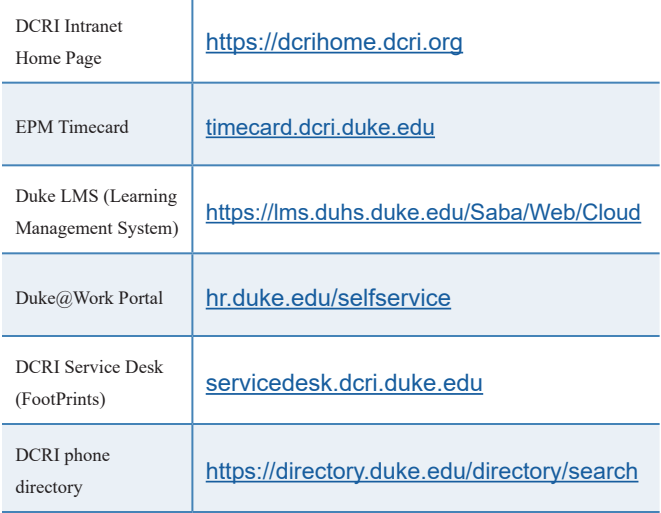

- **• Changepoint** (in the *Internet Explorer* folder): Link to the time tracking software used by Information Technology.
- **• CTMS Training**: Google Chrome access to the Clinical Trial Management System training database.
- **• EPM Time Card** link (in the *Internet Explorer* folder): The time card version of Enterprise Project Management (EPM) for employee time tracking. If this link does not work, use Windows Internet Explorer 11.
- **• Microsoft Office 2010** (in the *Office 2010* folder): Full versions of Access, Excel, OneNote, PowerPoint, Project, and Word.
- **• Remote Desktop Connection** (not in a folder): Can be used to access a Windows Virtual Machine (VM) or the Desktop of a DCRI-issued Windows computer powered on at a DCRI facility.
- **• RightFax**: Desktop faxing software.
- **• Xwin32**: Convenient access to DCRI statistical servers.

#### **Accessing Files on DCRI Network Drives**

Access to folders on shared network drives is by permission. If you are denied access to a network folder required for your work, contact the DCRI Service Desk (see "Getting Help").

**1** In the **DCRI Test** folder, click **Windows Internet Explorer 11**.

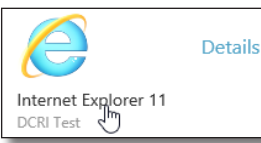

In time, the browser opens.

- **2** Enter one of the following into the address bar.
- $K: \cup$  Ncoal.dcri.duke.edu\public P: Wplutonium.dcri.duke.net\outcomes T: \\tungsten.dcri.duke.edu\production U: \\duhsnas-pri.dhe.duke.edu\home\<*your NetID*>\

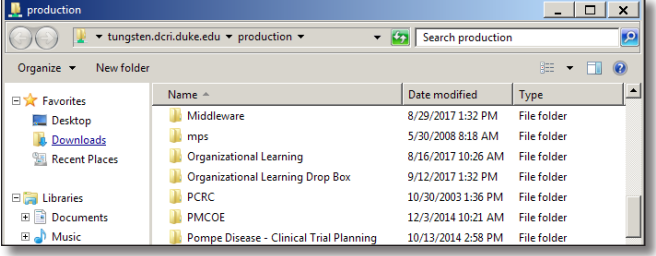

**3** Navigate down, as needed, to the specific directory and file(s) you need (and have permission to access).

### **Accessing a Virtual Machine or the Desktop of a DCRI-issued Windows computer**

If you have access to a Windows Virtual Machine (VM) [or one of the few individuals that use a second *DCRI-issued* Windows computer at your desk at a DCRI workplace], you can access its Desktop using **Remote Desktop Connection**.

If you are:

- **•** Connecting to a VM, you must have its address available.
- **•** Reaching the Desktop of a Windows computer in a DCRI facility, you must have its DCRI computer name (the name that begins with "DCRI-" on its asset tag). The Windows computer must be plugged into the network and powered *on*, with you logged *off*. (External monitors can be powered *off*.)

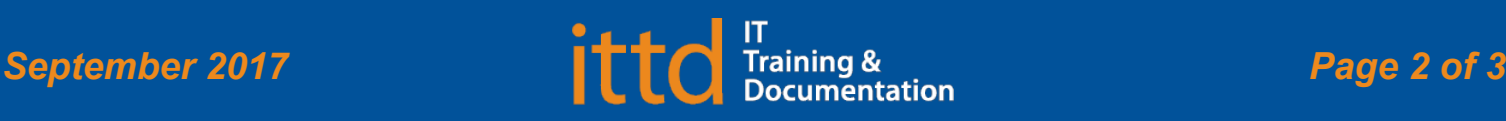

A new window opens, showing folders in that directory.

# **Juke** Clinical Research Institute *Quick Reference Card*

- **1** Open the **Remote Desktop Connection** application in Citrix.
- **2** In the **Computer** field, enter either the address of a VM or the name for a DCRI-owned Windows computer, and then click **Connect**.

The initial dialog opens.

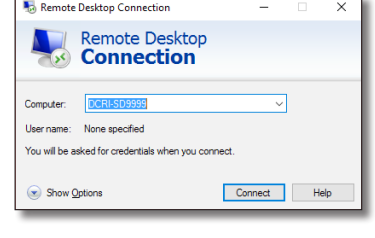

The Windows Security dialog opens.

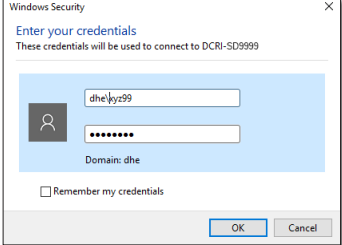

- **3** Enter your network password, and then click **OK**.
- **4** If a **Remote Desktop Connection** warning message appears, advising that the security certificate cannot be authenticated, this is not an error condition. Click **Yes**.

A new window opens with a blue toolbar (like the one shown below) located at the top center.

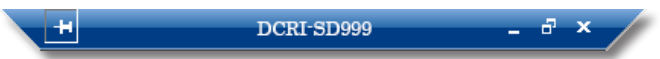

**5** On the blue screen, click **OK** in the window.

You are now accessing the Desktop of the Windows computer as if you were seated in front of that computer.

**6** To reduce the page size (so you can cut and paste files to or from your local computer), click  $\Box$  on the blue toolbar.

**Note**: To return to full screen, double-click anywhere in the window's title bar (across the top).

**7** To minimize, click on the blue toolbar.

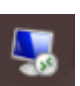

The window minimizes while the icon to the right appears in the Taskbar. (Click this icon to maximize the window.)

- **8** To end the Remote Desktop session:
	- **a** On the blue toolbar, click **X** A confirmation message appears.
	- **b** Click **OK**.

Both the window to the remote computer and the Remote Desktop Connection application close.

### **Using Favorites**

For quick access to frequently used applications, you can set aside specific ones to appear under a **Favorites** section.

To mark an application as a Favorite:

**1** To the right of the icon of the application, click **Details**. A page appears with two buttons for that application.

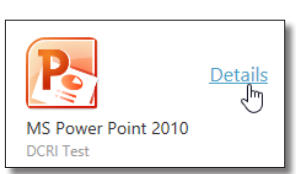

- **2** Click **Add to Favorites**.
- **3** To see and access Favorites, click the **Favorites** icon at the top of the page.

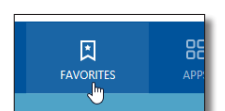

**Citrix**

#### **Logging Off Citrix**

- **1** Close all application windows.
- **2** In the upper right corner of the page, click your name. A drop-down menu appears. Jane Doe
- **3** Click **Log Off**.

When your name is replaced by the word *Menu*, you can close the application.

**4** If the **Log off from Receiver** message appears, you have one or more applications open. Either:

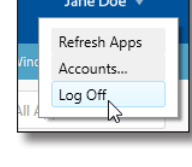

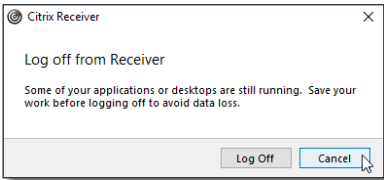

**•** Click **Cancel** so

you can close each application. Then, return to Step *2*. **Or**

**•** Click **Log Off** to force-close all applications (all unsaved work will be lost). Once the word *Menu* replaces your name, you can close the application.

## **Getting Help**

If you have questions or comments about the content of this QRC, please email [IT Training](mailto:dcriittrain%40dm.duke.edu?subject=) [**dcriittrain@dm.duke.edu**].

If you experience any technical problems working with Citrix that you are unable to resolve, email the [DCRI Service Desk](mailto:dcriservicedesk%40dm.duke.edu?subject=) [**dcriservicedesk@dm.duke.edu**] or, for time-sensitive issues, call them Monday through Friday (6 a.m. to midnight, Eastern time, except holidays) at 919.668.8916.

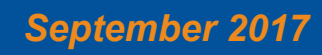